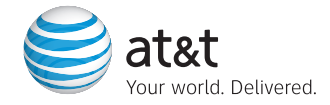

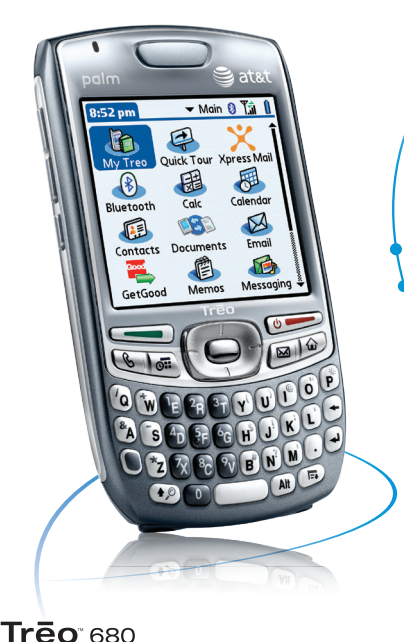

SMART DEVICE

**Use your phone for more than just talking Quick Start Guide**

Email

Text Messaging

MEdia™ Net

Music

Take a picture

Software and Games

Additional charges may apply. Visit www.cingular.com for more details. Phone features subject to change without prior notice. All phone screens are simulated.

# Getting To Know Your Treo

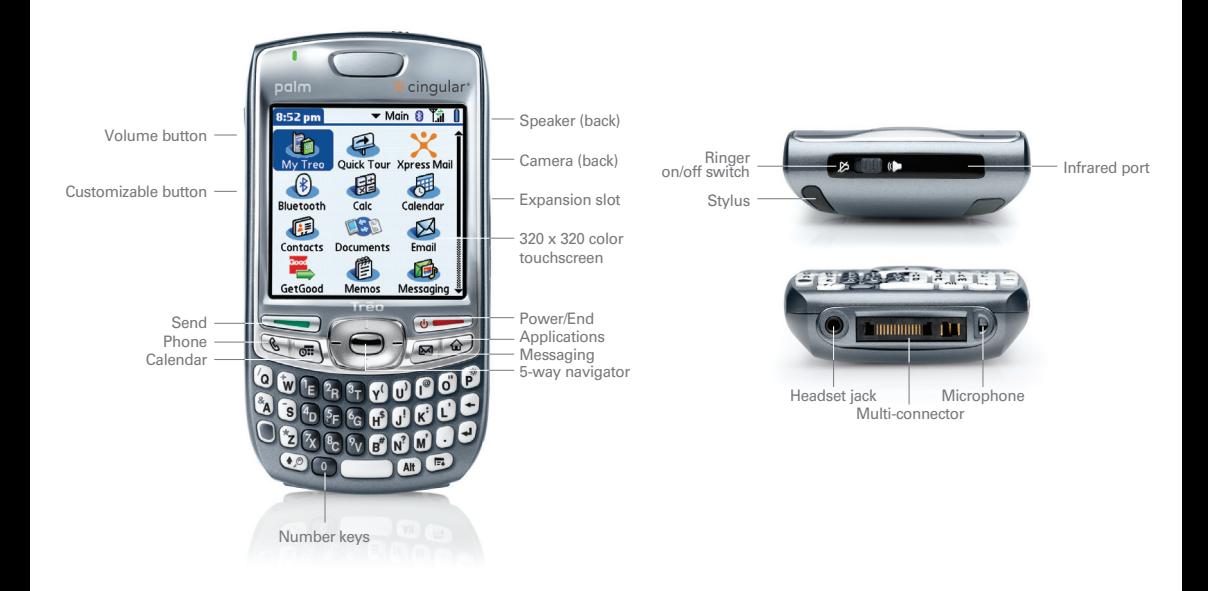

# **Make a simple phone call. Use the speakerphone. Or set up a multi-party conference call. Either way, it's fast and easy.**

To make and receive calls, your phone must be on. When your phone is off, your incoming calls go to voicemail.

#### **Dial using the keyboard**

- Press the **Phone** button.
- If prompted, press **Center**  $\Theta$  to turn off **Keyguard**.
- Use the **number keys** on the keyboard—or the **touchscreen**—to enter a phone number.
- Press **Send** to make the call.
- Press **Power/End** to end the call.

#### **Answer calls**

To answer a call, press **Send** or select **Answer**.

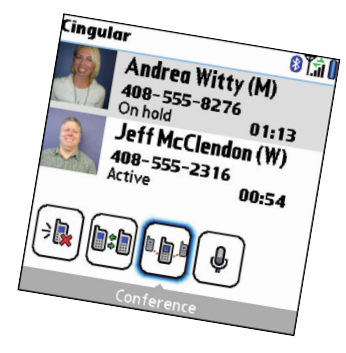

# **Capture and share moments as they happen by sending a picture or video clip to friends and family.**

• Press the **Applications** button and select **Camera**.

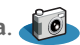

- Use Camcorder to shoot video or Camera to take a picture.
- Frame your subject on the screen by using the lens on the back of the Treo 680.
- Press **Center** to shoot or record.
- To finish video recording, press **Center** again.
- Now select the **Email** envelope symbol, and then select **Messaging**.
- Add a caption to your photo or video, enter a recipient in the "**To:**" field, and then press **Send**.

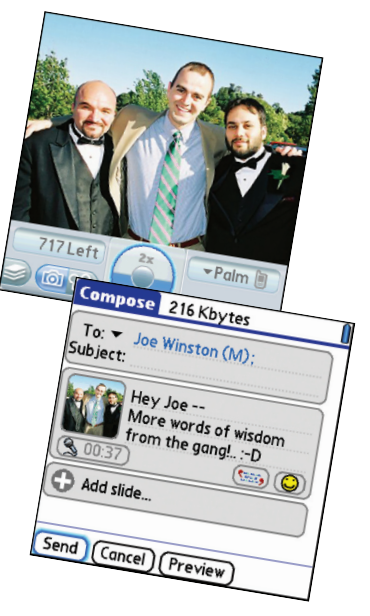

**Send a text message quickly and easily using the keyboard. You'll see your entire conversation in a threaded chat-style view.**

- Press the **Applications** button, then select **Messaging**, and choose **New**.
- In the "**To:**" field, enter one or more phone numbers and separate them with a semicolon. You can retrieve numbers from your contact list by entering a contact's first and last initials (with no spaces), and then selecting either a phone number or an email address.
- Press **Down** on the 5-way navigator and type your text message.
- When you're finished, press **Send**.
- Your message now appears in a chat-style view, so it's easy to keep track of and carry on a conversation.

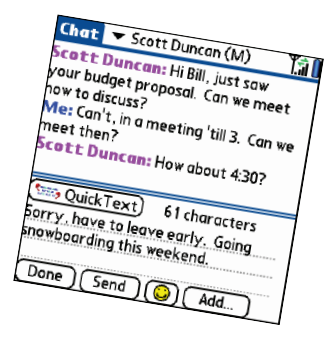

**Customize your MEdia Net home page for quick and easy access to the information that's important to you. Sports, News, Weather, Movies, and more.**

- Press the **Applications** button and select the Web icon to connect to MEdia Net
- Select the content you want to view
	- Weather
	- News
	- Sports

#### **To personalize your MEdia Net home page:**

- From the MEdia Net home page, select Customize Media Net.
- Select Edit Categories.
- Choose the categories you'd like to appear on your home page, and select Save.

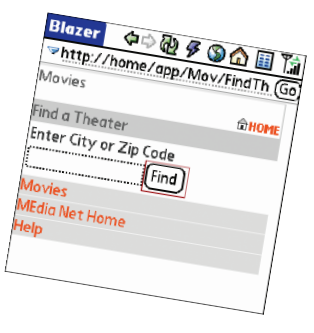

**Personalize your Palm® Treo™ 680 smart device by downloading games, graphics, and ringtones right to your Treo. It's easy.**

- Press the **Applications** button and select the Web icon to connect to **http://software.palm.com.us/mobile.**
- Select your choice of ringtones, games, and more from the Software Connection link.
- You can now shop for fun games, cool graphics, or ringtones right from your Treo.

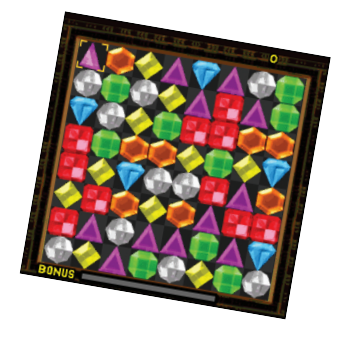

**NOTE:** Additional charges may apply for downloadable content.

**Use VersaMail to access both personal and work email, including accounts such as AOL®, Gmail™, and Yahoo!®. Setup is simple and you can access up to eight accounts.**

- Press the **Applications** button and select **Email** to open the VersaMail application.
- If prompted to select an initial setup option, select **Continue**.
- Make up a descriptive name for this account and enter it in the **Account Name** field. For example, Personal Email.
- Select the **Mail Service** pick list, select your email provider, such as AOL, and then select **Next**.
- Enter the username for your email account. Your username usually appears before the  $\omega$  symbol in your email address.
- Select the **Password** box, enter your email account password, select **OK**, and then select **Next**.
- That's it—now just select **Next** and then select **Done**.

**Note:** To access your corporate email using Xpress™ Mail, please see the Getting Started Guide.

![](_page_7_Picture_10.jpeg)

# Sync Contacts, Calendar and More

# **Enter your information once—and keep it backed up and up-to-date on both your PC and your device.**

- First, close all programs on your computer.
- Insert the Palm Software Installation CD into your computer's CD drive.
- Select the device name you selected for your Treo 680, and then follow the onscreen instructions.
- When the install program asks you to sync, connect the USB sync cable to a USB port on your computer and to the socket on the bottom of your Treo 680.
- Press the sync button. Messages on both your computer and your Treo indicate that synchronization is in progress.
- Do not disconnect the sync cable until you see the message on your Treo saying that the HotSync® operation is done.
- Next time you want to sync, just connect your Treo 680 to your computer (using the sync cable) and then press the sync button. Or sync wirelessly with a Bluetooth®-enabled PC or Mac.

![](_page_8_Picture_9.jpeg)

**Stay on top of your day by carrying your appointments, contacts, and to-do list with you. Even use your Treo 680 as an alarm clock.**

### **Adding a new contact**

- Press the **Phone** button, select **Contacts**, select **Menu**, and then select **New Contact**.
- **Setting up the alarm clock**
- Press the **Applications** button and select **World Clock**.
- Choose the **Alarm** icon on the top right of the screen.
- Set the wake up time for 7:00am.

# **Making a to-do list**

• Press the **Applications** button, select **Tasks**, and select **New** to enter your to-do list.

#### **Creating a Calendar Event**

• Press the **Applications** button, select **Calendar**, **AB** and select **New** to enter an appointment on any chosen day.

![](_page_9_Picture_12.jpeg)

![](_page_9_Picture_13.jpeg)

![](_page_9_Picture_14.jpeg)

# Transferring Music

### **Transfer your favorite songs or books right on to your Treo.**

#### **To transfer music on your device:**

- Connect your Treo 680 to your PC via the USB cable.
- On the Treo 680, press the **Applications** button and select **pTunes**.
- Open Windows Media Player 10 on your computer. Select the Sync tab, then choose Edit Play List.
- Select your songs, then choose OK, and select Start Sync.
- The music files will transfer to your Treo 680.

![](_page_10_Picture_8.jpeg)

# **Play your music with pTunes. Listen through the**  speaker or through a stereo headset!

#### **To play music on your device:**

- Press the **Applications** button and select **pTunes**.
- Tap Menu, then select Song, or Playlist, and press Play.
- **Note:** You must have the Palm synchronization software installed (included in the box). For Mac instructions, please see the Getting Started Guide. You can also insert a miniSD memory card for extra storage.

![](_page_11_Picture_6.jpeg)

### **Expand the possibilities with Treo™ software and accessories.**

Customize and enhance your new Palm® Treo™ 680 to truly make it yours. GPS, keyboards, cases, productivity applications, games, and more are available to make your Treo 680 as unique as you are. Find a complete suite of accessories and add-on software at **www.cingular.com** and **www.palm.com**.

![](_page_12_Picture_3.jpeg)

![](_page_12_Picture_4.jpeg)

miniSD card with adapter

Holster case

![](_page_12_Picture_7.jpeg)

GPS receiver

![](_page_12_Picture_8.jpeg)

Car charger

### **Get FREE setup help on your Palm® Treo™ smart device for the first 90 days after purchase.**

**Call the Palm Setup Help Desk** for AT&T Customers:

# 1-800-331-0500

Monday - Friday: 9:00 a.m. to 11:00 p.m. EST Weekends: 11:00 a.m. to 8:00 p.m. EST

#### **Free setup help includes:**

- Initial smart device setup
- Connecting your new smart device to your computer
- Email setup
- Bluetooth® wireless setup
- Upgrading/transferring info from one Palm device to another

Offer subject to change without notice.

© 2007 AT&T Knowledge Ventures. All rights reserved. AT&T, AT&T logo, Cingular and Cingular logos are trademarks of AT&T Knowledge Ventures and/or AT&T affiliated companies. Subsidiaries and affiliates of AT&T Inc. provide products and services under the AT&T brand. Palm, Treo, Palm OS, Blazer, and VersaMail are among the trademarks or registered trademarks owned or licensed to Palm, Inc. All other brand and product names are or may be trademarks of, and are used to identify products or services of, their respective owners.